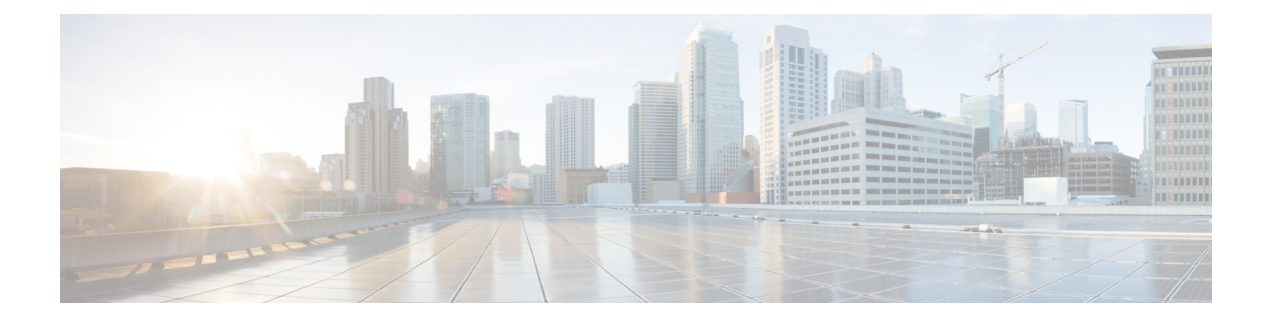

# **Configuring Email Gateway to Safe Print Message Attachments**

This chapter contains the following sections:

- [Overview](#page-0-0) , on page 1
- How to Configure Email Gateway to Safe Print Message [Attachments,](#page-1-0) on page 2
- [Configuring](#page-1-1) Safe Print Settings on Email Gateway, on page 2
- Configuring Content Filter to Safe Print Message [Attachments,](#page-2-0) on page 3
- [Attaching](#page-4-0) Content Filter to Incoming Mail Policy, on page 5
- Safe Print Settings and [Clusters,](#page-5-0) on page 6
- Monitoring Messages with Safe-Printed [Attachments,](#page-5-1) on page 6
- [Viewing](#page-5-2) Logs, on page 6
- [Displaying](#page-6-0) Safe Print Details in Message Tracking, on page 7

## <span id="page-0-0"></span>**Overview**

You can configure your email gateway to provide a safe view (safe-printed PDF version) of a message attachment detected as malicious or suspicious. The safe view of the message attachment is delivered to the end user and the original attachment is stripped from the message. You can use the 'Safe Print' content filter action to safe print all message attachments that match a configured content filter condition.

The ability to safe print message attachments in the email gateway helps an organization to:.

- Prevent message attachments with malicious orsuspicious content from entering an organization network.
- View malicious or suspicious message attachments without being affected by the malware.
- Deliver the original message attachment based on the end-user request.

The following languages are supported for the Safe-Print feature - English, Italian, Portuguese, Spanish, German, French, Japanese, Chinese (PRC and Taiwan), Russian, and Korean.

# <span id="page-1-0"></span>**How to Configure Email Gateway to Safe Print Message Attachments**

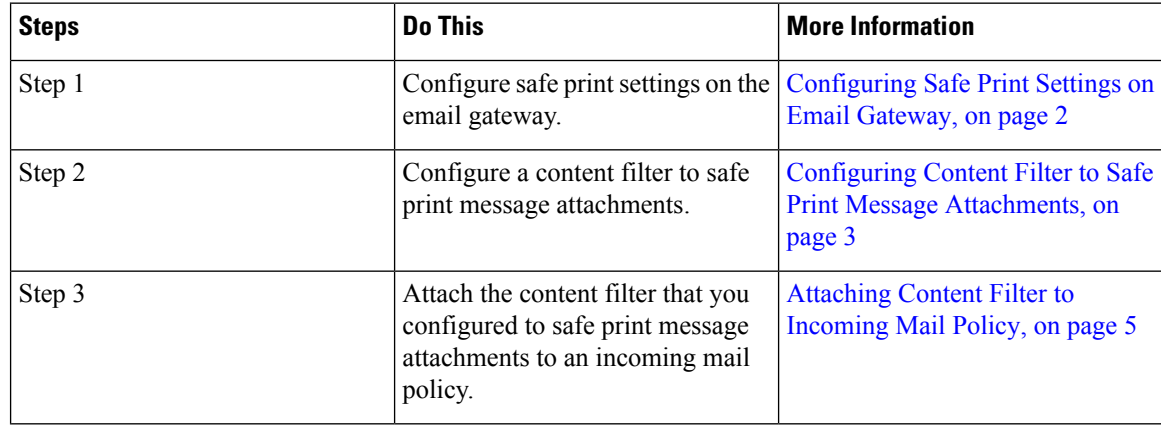

# <span id="page-1-1"></span>**Configuring Safe Print Settings on Email Gateway**

#### **Procedure**

- **Step 1** Click **Security Services** > **Scan Behavior**.
- **Step 2** Click **Edit Global Settings**.
- **Step 3** Enter the required parameters described in the following table to configure safe print settings on the email gateway.

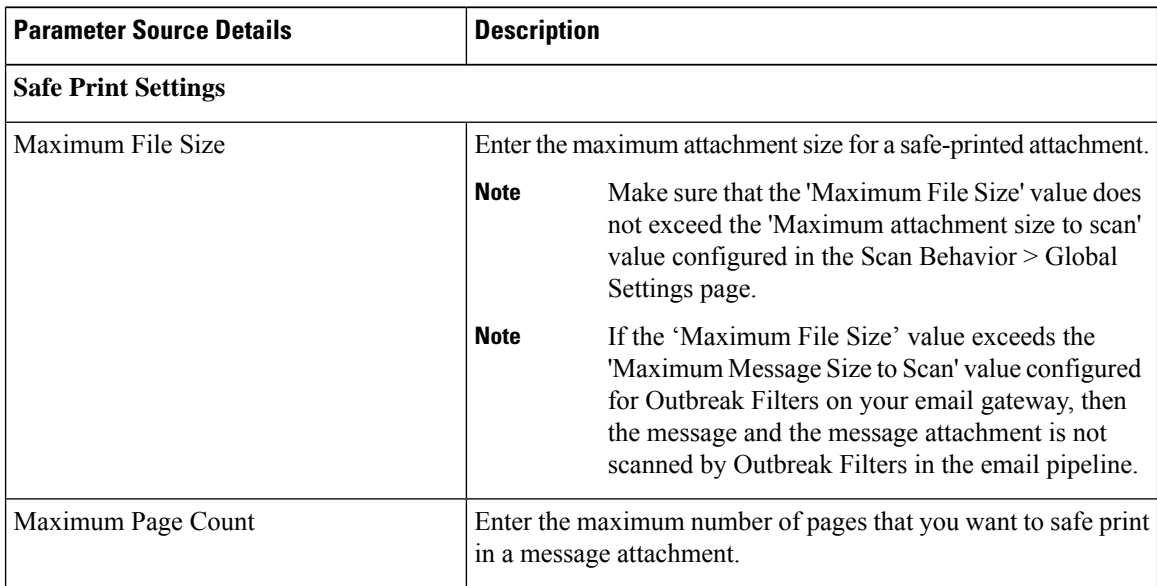

| <b>Parameter Source Details</b> | <b>Description</b>                                                                                                    |                                                                                                    |
|---------------------------------|----------------------------------------------------------------------------------------------------|----------------------------------------------------------------------------------------------------|
| Document Quality                | Select the Use Default Value (70) option to use the<br>recommended image quality value for a safe-printed attachment.                                           |                                                                                                    |
|                                 | <b>Note</b>                                                                                                    | You can also select the <b>Enter Custom Value</b><br>option and enter a custom image quantity value for<br>a safe-printed attachment. |
| File Type Selection             | Select the required file types from the appropriate file groups<br>(for example, "Microsoft Documents") that you can use to safe<br>print a message attachment. |                                                                                                    |
| Watermark                       | Select Enabled option to add a watermark to a safe-printed<br>attachment.                                                                                       |                                                                                                    |
|                                 | <b>Note</b>                                                                                                    | You can enter a custom text for the watermark in<br>the <b>Enter Custom Text</b> : field.                                             |
| Cover Page                      | Select <b>Enabled</b> option to add a cover page to a safe-printed<br>attachment.                                                                               |                                                                                                    |
|                                 | Note                                                                                                    | You can enter a custom text for the cover page in<br>the Enter Custom Text field.                                                     |

**Step 4** Submit and commit your changes.

#### **What to do next**

Configure a content filter to safe print a message attachment. For more information, see [Configuring](#page-2-0) Content Filter to Safe Print Message [Attachments,](#page-2-0) on page 3.

# <span id="page-2-0"></span>**Configuring Content Filter to Safe Print Message Attachments**

Use the 'Safe Print' content filter action to safe print a message attachment

You can use the Safe Print content filter action in any one of the following ways::

- Safe print matching attachments option
- Safe print all attachments option

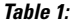

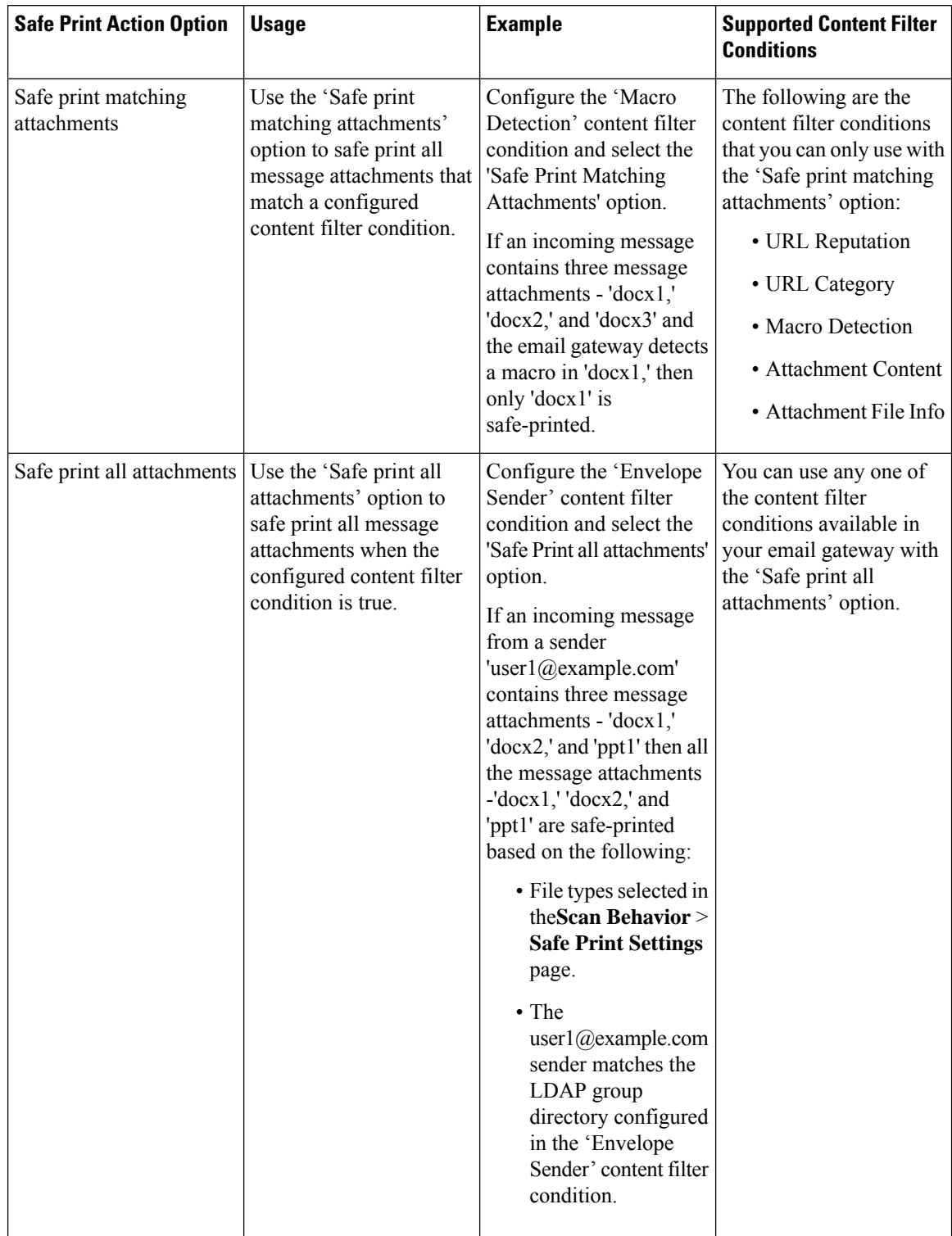

As an example, use the following procedure to safe print message attachments that contain macros using the 'Macro Detection' condition and 'Safe Print' action.

I

#### **Before you begin**

Make sure that you have configured safe print settings on the email gateway. See [Configuring](#page-1-1) Safe Print Settings on Email [Gateway,](#page-1-1) on page 2

#### **Procedure**

- **Step 1** Go to **Mail Policies > Incoming Content Filters**.
- **Step 2** Click **Add Filter**.
- **Step 3** Enter a name and description for the content filter.
- **Step 4** Click **Add Condition**.
- **Step 5** Click **Macro Detection**.
- **Step 6** Select the file types that you want the email gateway to detect for macros and click **Add**.
- **Step 7** Click **OK**.
- **Step 8** Click **Add Action**.
- **Step 9** Click **Safe Print**.
- **Step 10** Select any one of the following actions to take on message attachments:
	- Select **Safe print matching attachments** option to safe print all message attachments that match the configured Macro Detection content filter condition.
	- Select **Safe print all attachments** option to safe print all message attachments when the configured Macro Detection content filter condition is true
- **Step 11** Select **Yes** to strip a message attachment that is marked as unscannable.

A message attachment is marked as unscannable due to any one of the following reasons:

- Message contains an attachment that is encrypted.
- Message contains an attachment that is corrupt.
- I/O error occurs when performing a safe print action on the message attachment.
- Timeout error occurs when performing a safe print action on the message attachment.
- By default, a system generated message is added as an attachment text file when an attachment is unscannable. You can enter a custom message in the **Custom Replacement Message** field. **Note**

<span id="page-4-0"></span>**Step 12** Click **OK**.

**Step 13** Submit and commit your changes.

## **Attaching Content Filter to Incoming Mail Policy**

You can attach the content filter that you configured to safe print a message attachment to an incoming mail policy.

#### **Procedure**

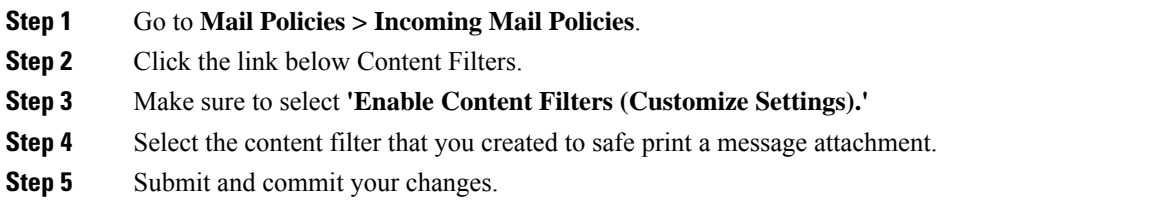

# <span id="page-5-0"></span>**Safe Print Settings and Clusters**

If you use centralized management, you can configure safe print settings on the email gateway and mail policies at the cluster, group, and machine level.

## <span id="page-5-1"></span>**Monitoring Messages with Safe-Printed Attachments**

You can use the Safe Print report page to view:

- Number of safe-printed attachments based on the file type in graphical format.
- Summary of safe-printed attachments based on the file type in tabular format.

In the 'Summary of Safe Print File Types' section, click the total number of safe-printed attachments to view the message details in Message Tracking.

# <span id="page-5-2"></span>**Viewing Logs**

The log information about safe print is posted to the Mail Logs. Most information is at the Info or Debug level.

### **Examples of Safe Print Log Entries**

The safe print information is posted to the Mail Logs. Most information is at the Info or Debug level.

- I/O Errors
	- Unable to Create [Temporary](#page-6-1) Directory, on page 7
	- Unable to Create [Safe-printed](#page-6-2) PDF Attachment, on page 7
- [Corrupt](#page-6-3) File, on page 7
- [Encrypted](#page-6-4) File, on page 7
- [Timeout](#page-6-5) Error, on page 7

### <span id="page-6-1"></span>**Unable to Create Temporary Directory**

In this example, the log shows that a message attachment was not safe-printed because your email gateway was unable to create a temporary directory to save the file.

Sat Jul 20 05:53:48 2019 Info: MID 5 Unable to safe print the attachment, Filename:test file.docx, Reason: IO error occurred during safeprinting of the attachment Sat Jul 20 05:53:48 2019 Trace: MID 5 Unable to safe print the attachment, Filename:test file.docx, Exception: Unable to create tmp directory for safeprinting document: [Errno 2] No such file or directory: '/tmp/test\_file.docx'

### <span id="page-6-2"></span>**Unable to Create Safe-printed PDF Attachment**

In this example, the log shows that a message attachment was not safe-printed because your email gateway was unable to create a safe-printed PDF attachment.

Thu Jul 11 07:19:01 2019 Info: MID 132 Unable to safe print the attachment, Filename:test file.docx, Reason: IO error occurred during safeprinting of the attachment Thu Jul 11 07:19:01 2019 Trace: MID 132 Unable to safe print the attachment, Filename:test file.docx, Exception: Error while creating safeprinted PDF document: [Errno 2] No such file or directory: '/tmp/test\_file.docx/safe\_print\_test\_file.pdf'

### <span id="page-6-4"></span><span id="page-6-3"></span>**Corrupt File**

In this example, the log shows that a message attachment was not safe-printed because the file was corrupt

Thu Jul 11 08:34:31 2019 Info: MID 142 Unable to safe print the attachment, Filename:corrupt\_file=20(1).docx, Reason: The attachment is corrupted

### <span id="page-6-5"></span>**Encrypted File**

In this example, the log shows that a message attachment was not safe-printed because the file was encrypted.

Thu Jul 11 08:34:31 2019 Info: MID 142 Unable to safe print the attachment, Filename: sept subscription.pdf, Reason: The attachment is encrypted.

### <span id="page-6-0"></span>**Timeout Error**

In this example, the log shows that a message attachment was not safe-printed because of a timeout error.

Thu Jul 11 10:32:29 2019 Info: MID 165 Unable to safe print the attachment, Filename: 20 page.docx, Reason: A timeout error occurred when trying to safe print the attachment

# **Displaying Safe Print Details in Message Tracking**

Use Message Tracking to view the details of messages that contain safe-printed attachments.

#### **Before you begin**

- Make sure that you enable the Message Tracking feature on the email gateway. To enable Message Tracking, go to **Security Services > Message Tracking** page in the legacy web interface of your email gateway.
- Content filters configured to safe print message attachments are operational.

I

### **Procedure**

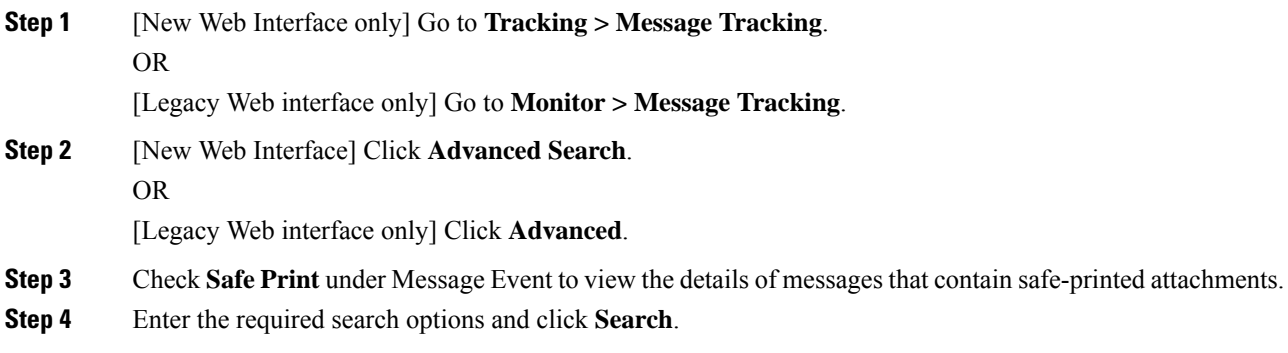